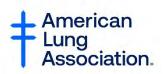

## **Getting Started with Zoom for a Virtual Meeting**

## How to Create a Zoom Account:

Please Note: You must have a working email address in order to create a Zoom account. If you do not have an email address you can use a friend's or family member's if you have access to it.

Step 1: To get started, click on this link and it will take you to the free sign up page (below). https://zoom.us/freesignup/

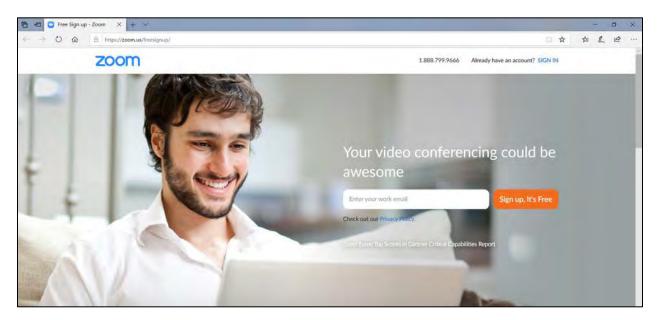

Step 2: Enter your email address and click "Sign up, It's Free".

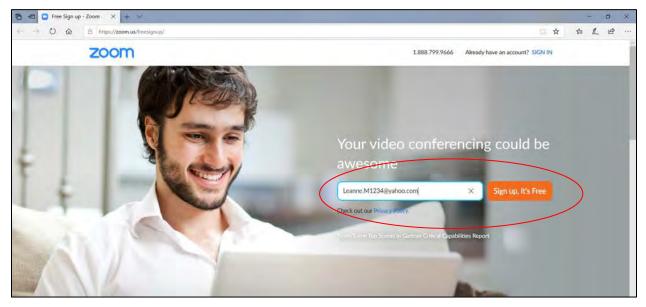

Step 3: If prompted, enter the birthday for whom the email belongs for verification purposes. The information will not be stored. Then, click "Continue".

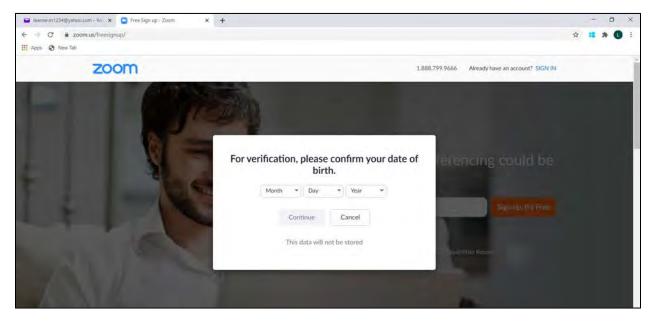

Step 4: You will then be showed the Welcome screen below. Make sure the email you will be using is correct and click "Confirm".

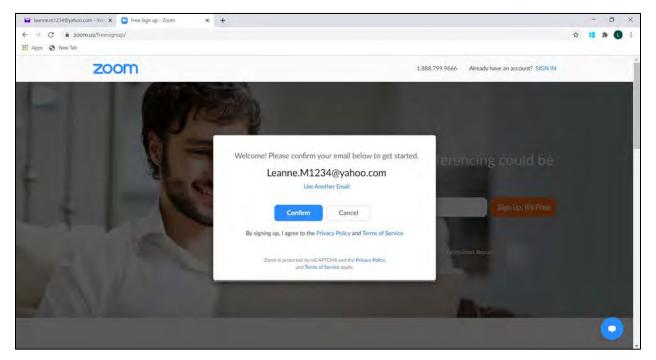

Step 5: You will be transferred to the page below and prompted that you have been sent a confirmation email to the email address used to create the Zoom account.

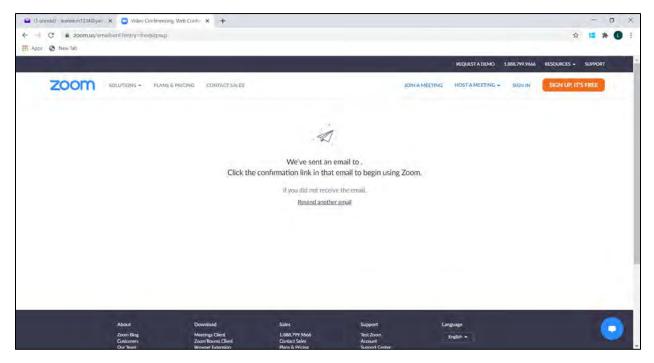

Please login to your email. You will have a Zoom email waiting for you there. This example is using Yahoo!mail. Click on the "Zoom" email.

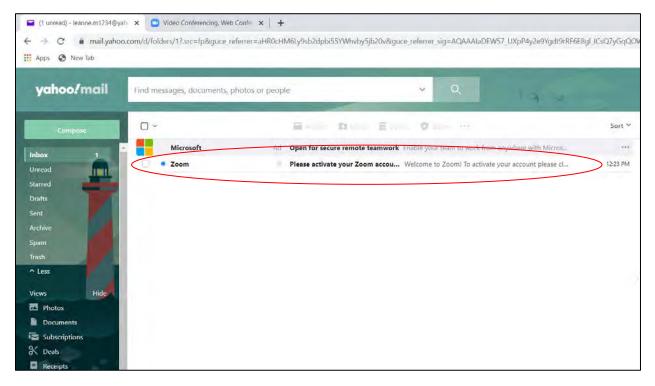

Step 6: After clicking on the "Zoom" email, you will be asked to activate the account by clicking the "Activate Account" button in blue. Circled below.

| yahoo/mail                                       | Find messages, documents, photos or people 🔹 🔍                                                                                                    |
|--------------------------------------------------|----------------------------------------------------------------------------------------------------|
| Compose                                          | ← Back ← ≪ ← ← Archive Archive Archive Move To Delete ♥ Spam ··· ← ∽ ← Please activate your Zoom account Value////box                                                            |
| Unread<br>Starred<br>Drafts<br>Sent              | Zoom <no-repty@zoom.us>     To: leanne.m1234@yahoo.com     External images are now more secure, and shown by default; Change in Settings</no-repty@zoom.us>                      |
| Archive<br>Spain<br>Trash                        | zoom                                                                                                    |
| Views Hide                                       | Hello Leanne:M1234@yahoo.com,<br>Welcome to Zoom!                                                                                                    |
| Documents Subscriptions Coals Receipts Groceries | To activate your account please click the button below to verify your email address: Activate Account                                                                            |
| Travel                                           | Or paste this link into your browser:<br>https://us04web.zoom.us/activate?<br>code=1148X6clillOdVk0g63qv1yBCraFyYMTeVxyWLmFpbY.BQgAAAFzAOPSdAAniQAWTGVhbm5lLk0xMiM0QHlhaG9vLmNvb |

Step 7: Next, you will be directed to the page below where you will be asked if you are signing up for Zoom on behalf of a school. Click "No" and then click "Continue".

|      |                |                |               |                        |                | REQUEST A DEMO   | 1.888.799.9666 | RESOURCES +  | SUPPO |
|------|----------------|----------------|---------------|------------------------|----------------|------------------|----------------|--------------|-------|
| zoom | SOLUTIONS - PL | LANS & PRICING | CONTACT SALES |                        | JOIN A MEETING | HOST A MEETING + | SIGN IN        | SIGN UP, IT: | FREE  |
|      |                |                | Are you s     | signing up on behalf o | of a school?   |                  |                |              |       |
|      |                |                |               |                        |                |                  |                |              |       |
|      |                |                |               | Yes No.                |                |                  |                |              |       |
|      |                |                |               | Continue               |                |                  |                |              |       |
|      |                |                |               |                        |                |                  |                |              |       |
|      |                |                |               |                        |                |                  |                |              |       |

Step 8: Next, you will be directed to the page below where you will be asked fill in your name and create a password. Then click "Continue". Make sure to write down your account information somewhere safe! Your password will need to include the following:

- o Have at least 8 characters
- Have at least 1 letter (a, b, c...)
- Have at least 1 number (1, 2, 3...)
- Include both uppercase and lowercase characters

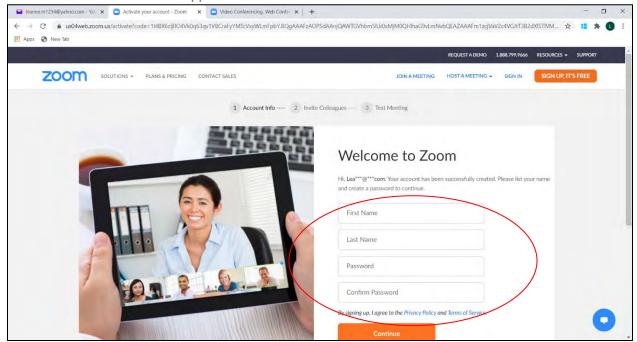

Step 9: You can skip this next step; it is not necessary. Click the "I'm not a robot" box and then click, "Skip this step".

| SOLUTIONS + PLANS & PRICING CONTACT SALES | REQUEST A DEMO 1.888.799.9666 RESOURCES - SUPP<br>Schedule A meeting Join A meeting Host A meeting + |
|-------------------------------------------|----------------------------------------------------------------------------------------------------|
|                                           | Don't Zoom Alone.                                                                                    |
|                                           | name@domain.com                                                                                      |
|                                           | name@domain.com                                                                                      |
|                                           | name@domain.com<br>Add another second                                                                |
|                                           | I'm not a robot                                                                                      |

Step 10: Next, you will be directed to this page where you'll find the personal meeting url Facilitators can use to set up a virtual meeting. "Go to My Account" and you're all set up!

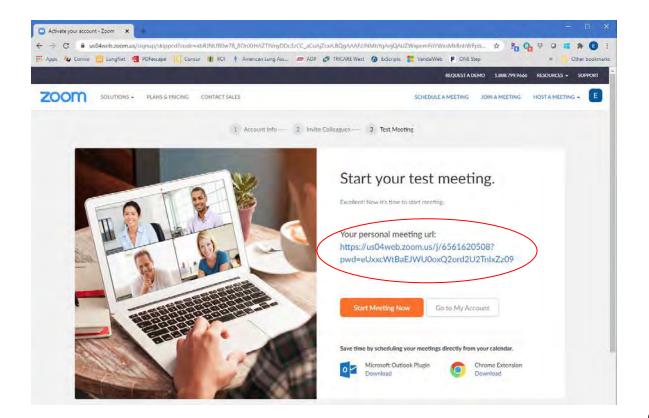